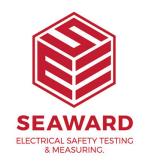

## How do I export my database to an Excel spreadsheet?

To get the asset details into a file that can be opened in Excel.

## Note:

This is not possible in PATGuard Lite.

- 1. In PATGuard Software, using the right mouse button click on the client/site/location level name, a drop down menu will appear.
- 2. In this menu you will find 'Send To' and at the right hand side of this line an arrow to indicate a further menu is available.
- 3. The additional menu will list 'File...' and 'Email..'.

4.

Select 'File...' and a new box will appear:

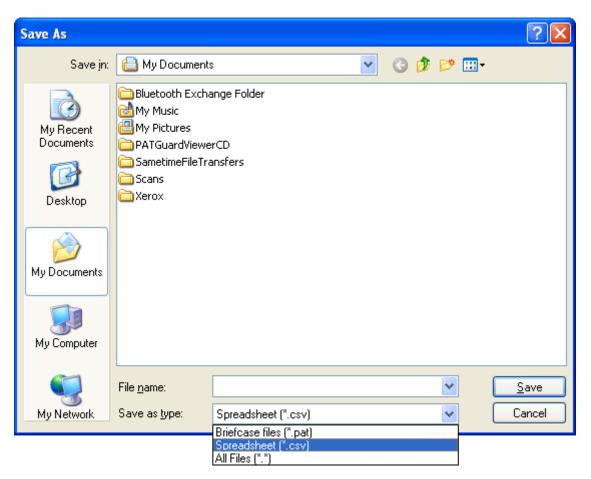

- 5. Change the 'Save as type' using the drop down menu to 'Spreadsheet (\*.csv)':
- 6. Enter a name and save the document.
- 7. This will save the document, which, when you use 'Windows Explorer' to find in 'My Documents' and clicked on will open into 'Excel'.
- 8. In the Excel Spreadsheet, click in the first cell.
- 9. Hold down the 'Shift' and 'Control' Keys then press the 'End' key.
- <sup>10.</sup> This will highlight the whole database.
- 11. On the toolbar select the sort icon 'AZ' with the down arrow.
- 12. The database will be sorted numerically according to the 'Asset ID' in the first column.

If you require more help, please contact us at https://www.seaward.com/de/enquire/.